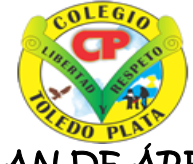

## **INSTITUCIÓN EDUCATIVA COLEGIO TOLEDO PLA**

#### L PLAN DE ÁREA DE TECNOLOGIA E INFORMATICA GRADO 6º

### **TALLER 13**

- **TEMAS:** 
	- **BLOQUES DEL TECLADO**
	- **CANTIDAD DE TECLAS**

#### **OBJETIVOS:**

Reconocer los 5 bloques y la cantidades de teclas que conforman el teclado

#### **INDICADOR DE LOGRO:**

 Identifica en el teclado los 5 bloques que lo conforman y el total de las teclas con que cuenta cada uno

#### **BLOQUES DEL TECLADO**

#### **Normalmente losa teclados contienen 5 bloques, distribuidos de la siguiente manera:**

- **A) BLOQUE DE FUNCIÓN:** compuesto por 12 teclas que van desde la F1, hasta la tecla F12, tal y como no lo muestra el ejemplo:
- **B) BLOQUE ESPECIAL:** conformado por 9 teclas que solemos encontrar entre el bloque de función y el bloque numérico
- **C) BLOQUE NUMÉRICO:** conformado por 17, que en su mayoría son números
- **D) BLOQUE CURSOR:** Conformado solamente por 4 teclas con cuatros flechas que señalan hacia la izquierda, derecha, arriba y hacia abajo
- **E) BLOQUE ALFANUMÉRICO:** generalmente en los teclados de escritorio son un total de 61 teclas, llamado así porque tiene el alfabeto y números y ocupan el 70% de todo el teclado.

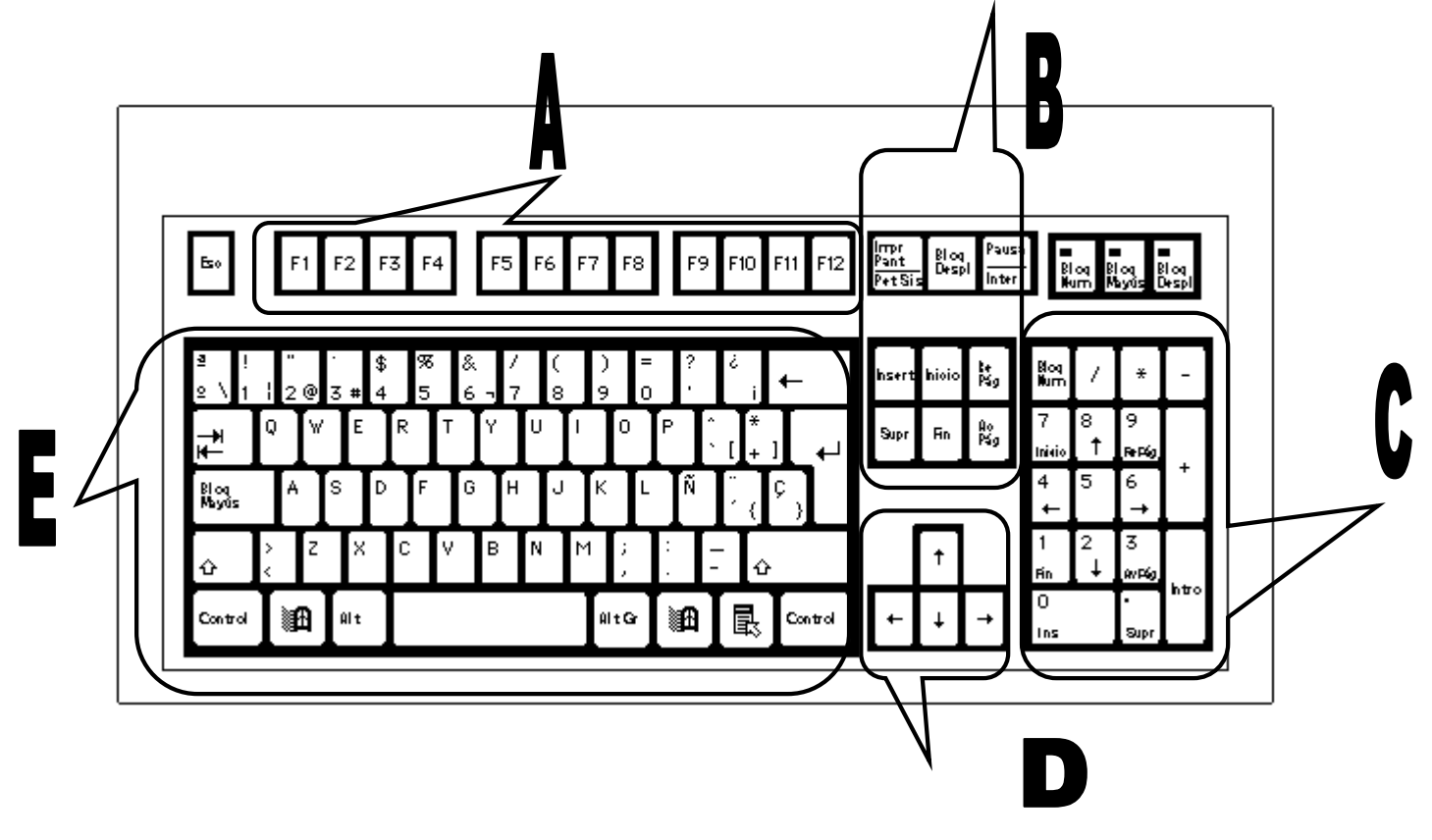

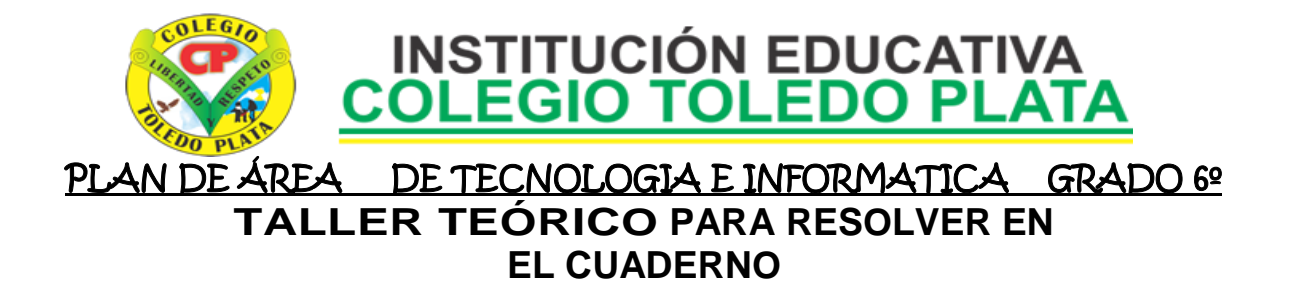

Y en base a la teoría anterior escribiremos las preguntas y contestaremos el siguiente cuestionario:

1. Diga el nombre de los 5 bloques que conforman el teclado

2. Diga cuantas teclas conforman cada bloque del teclado

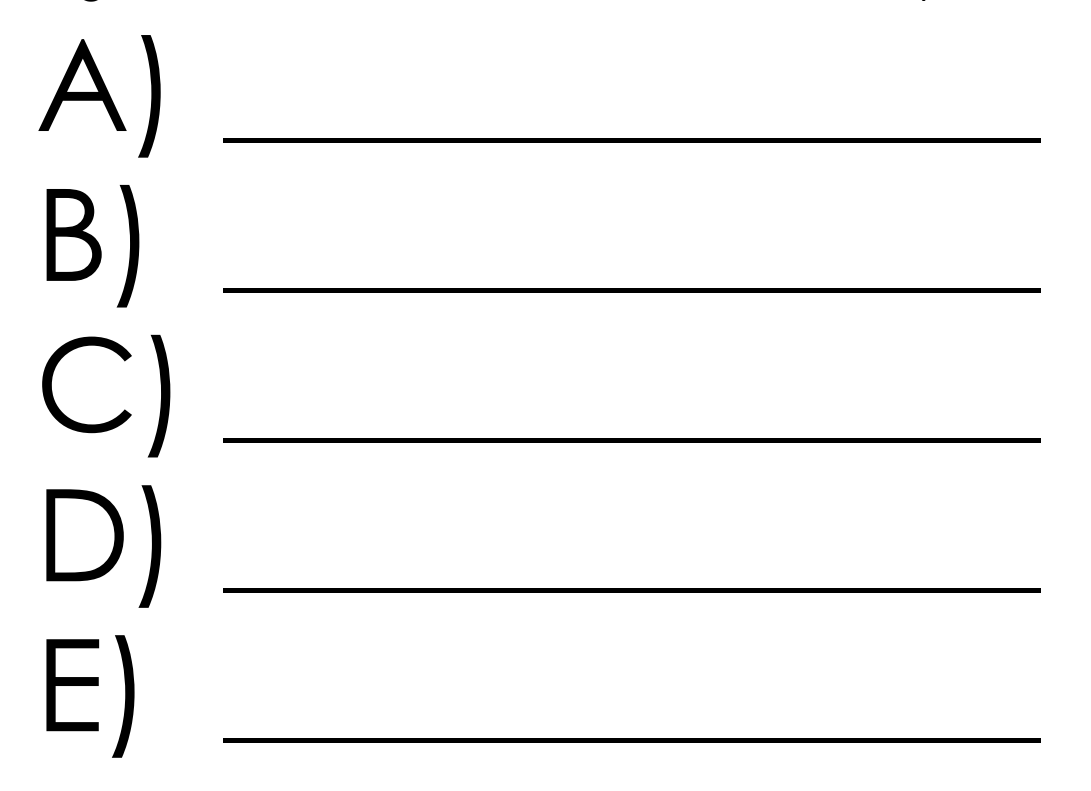

3. Haciendo la suma de todas estas cantidades, diremos cuanto es el total de teclas de un teclado

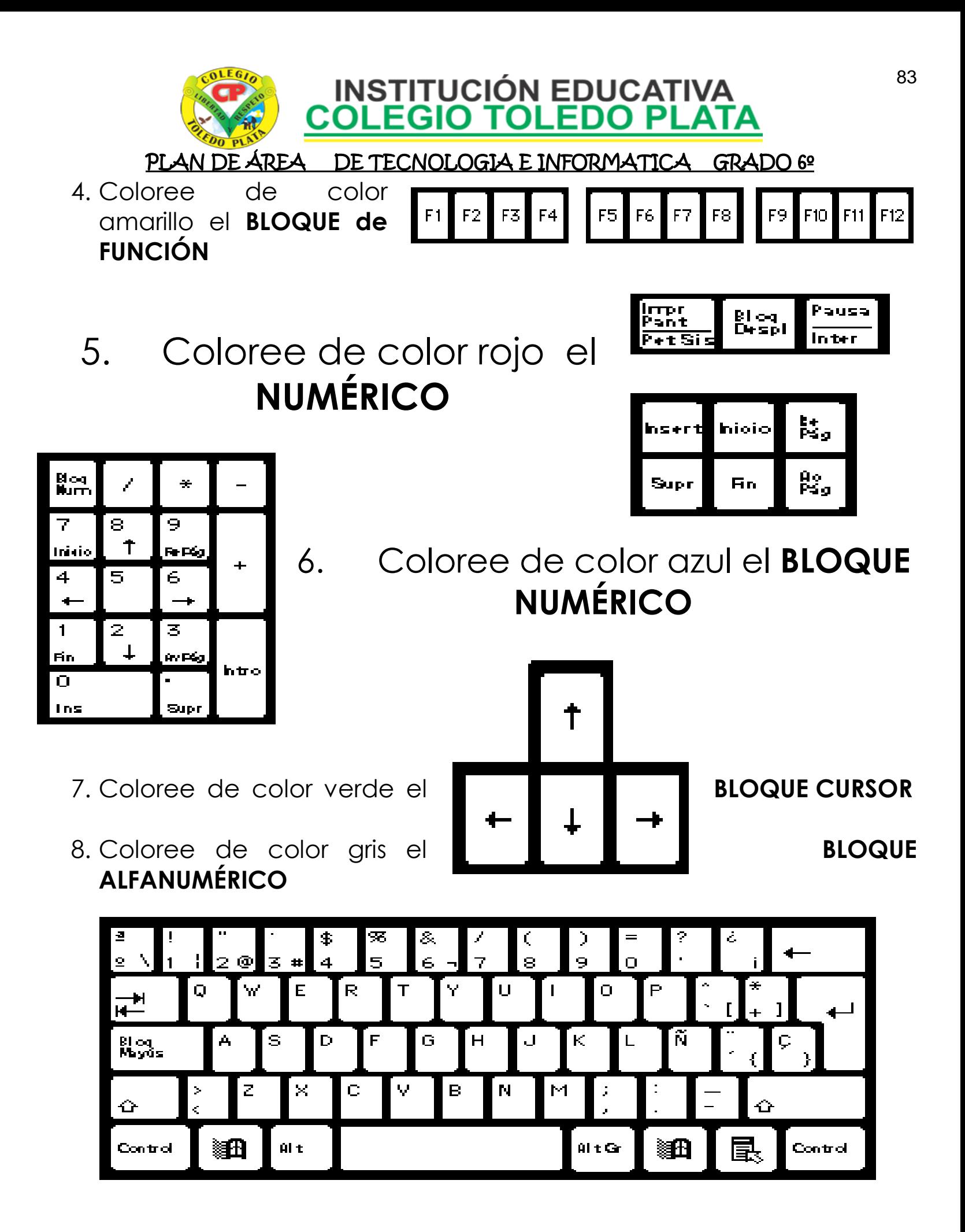

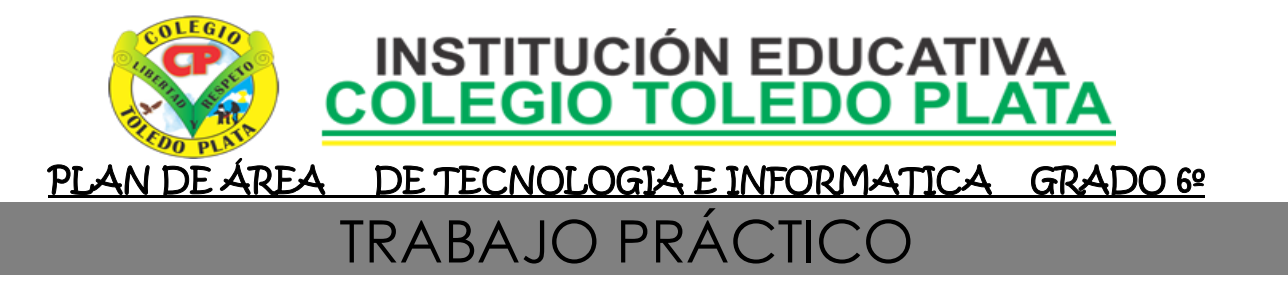

# BLOC DE NOTAS

- 1. Muy bien ahora para realizar el siguiente ejercicio, debemos ingresar al programa de BLOC DE NOTAS por medio de las teclas o con el Mouse, recuerda que los pasos para poder entrar son clic en **INICIO**, colocarás el Mouse en **TODOS LOS PROGRAMAS**, ahora en **ACCESORIOS** y finalmente clic en **BLOC DE NOTAS**; notando que de inmediato se abre una ventana, tal y como se muestra en el ejemplo que tenemos al frente
- 2. Cuando este allí daremos clic en el botoncito llamado **FORMATO**, en caso de no verlo, mira la flecha:
- 3. Y en la lista que se abre, daremos clic donde dice **FUENTE**
- 4. Y en el cuadro que se abre, deberemos de buscar el tamaño de letra **72,** tipo de letra **Century Gothic**, y daremos clic en **NEGRITA CURSIVA** en caso de no verlos, mira las flechas respectivamente

Mi PC

viis sitios de red

- 5. Y para empezar a trabajar deberemos dar clic donde dice **ACEPTAR**
- 6. Y ahora sí, escribiremos con la ayuda de la tecla Alt Gr, el siguiente texto tal y como se muestra en el ejemplo:  $\blacksquare$
- 7. Para terminar daremos clic en la parte superior donde dice **EDICIÓN** y en la lista que se abre, daremos clic en **hora y fecha**

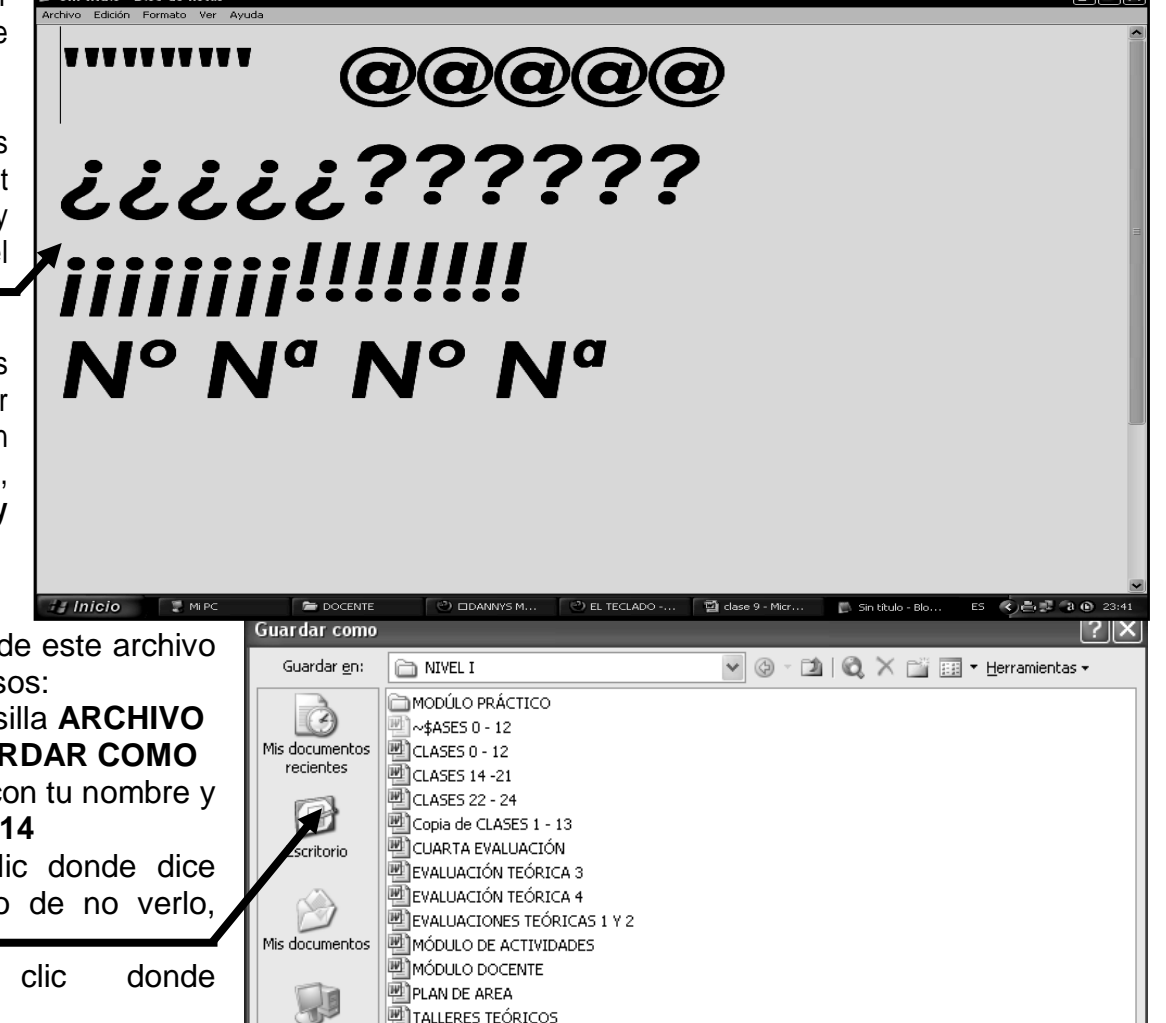

Nombre de archivo: CLASES 0 - 12

Guardar como tipo: Documento de Word

8. Cuando termine guarde este archivo con los siguientes pasos:

- a) Darás clic en la casilla **ARCHIVO**
- b) Ahora clic en **GUARDAR COMO** c) Marcar el archivo con tu nombre y
- la palabra **SEXTO 14**
- d) Ahora daremos clic donde dice escritorio, en caso de no verlo, mira la flecha: -
- e) Luego darás clic donde **GUARDAR**
- f) Para terminar cerraremos el archivo por la X

<u>G</u>uarda

Cancelar

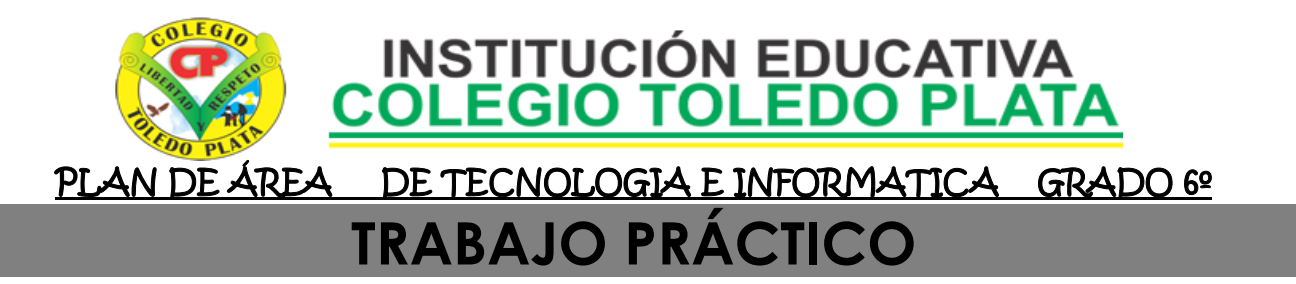

## **BLOC DE NOTAS**

- 9. Muy bien ahora para realizar el siguiente ejercicio, debemos ingresar al programa de BLOC DE NOTAS por medio de las teclas o con el Mouse, recuerda que los pasos para poder entrar son clic en **INICIO**, colocarás el Mouse en **TODOS LOS PROGRAMAS**, ahora en **ACCESORIOS** y finalmente clic en **BLOC DE NOTAS**; notando que de inmediato se abre una ventana, tal y como se muestra en el ejemplo que tenemos al frente
- 10. Cuando este allí daremos clic en el botoncito llamado **FORMATO**, en caso de no verlo, mira la flecha:
- 11. Y en la lista que se abre, daremos clic donde dice **FUENTE**
- 12. Y en el cuadro que se abre, deberemos de buscar el tamaño de letra **48,** tipo de letra **Lucida Sans**, y daremos clic en **NORMAL** en caso de no verlos, mira las flechas respectivamente
- 13. Y para empezar a trabajar deberemos dar clic donde dice **ACEPTAR**
- 14. Y ahora sí, escribiremos con la ayuda de la tecla Alt Gr, el siguiente texto tal y como se muestra en el ejemplo:  $\blacksquare$
- 15. Para terminar daremos clic en la parte superior donde dice **EDICIÓN** y en la lista que se abre, daremos clic en **hora y fecha**

16. Cuando termine guarde este archivo con los siguientes pasos:

- a) Darás clic en la casilla **ARCHIVO**
- b) Ahora clic en **GUARDAR COMO**
- c) Marcar el archivo con tu nombre y la palabra **SEXTO 15**
- d) Ahora daremos clic donde dice escritorio, en caso de no verlo, mira la flecha:
- e) Luego darás clic donde **GUARDAR**
- f) Para terminar cerraremos el archivo por la X

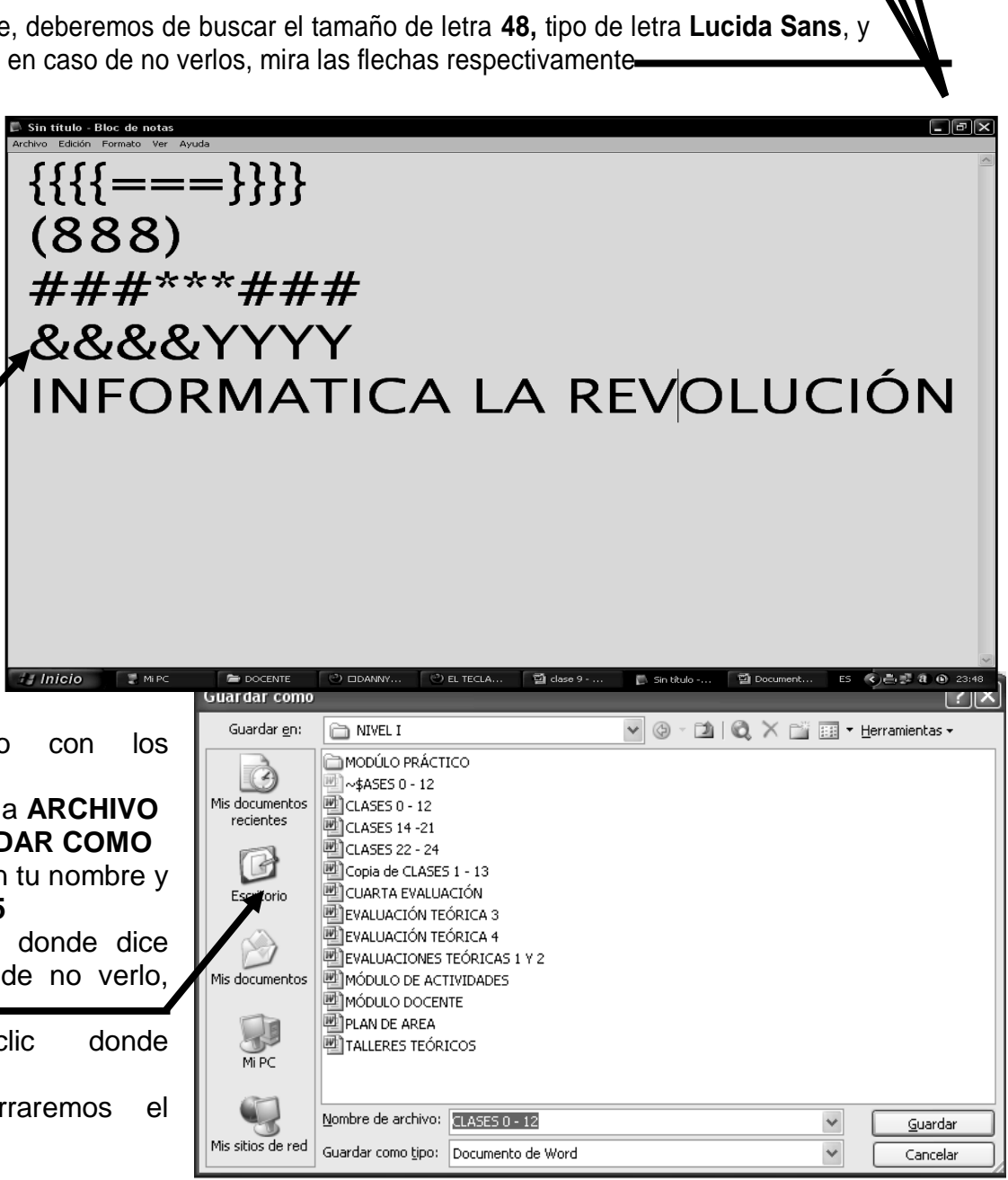

 $(650)$